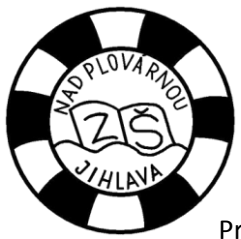

## **Základní škola Jihlava, Nad Plovárnou 5**

## **Zjednodušený návod na aplikaci Školní jídelna – iCanteen**

Pro rodiče, kteří mají přístup k internetu, jsme připravili možnost objednávání, odhlašování a kontrolování zvoleného obědu ve školní jídelně. Tuto aplikaci mohou využívat pouze rodiče, kteří zároveň využívají elektronickou žákovskou knížku. od / novinky

- 1. Aplikace je dostupná na adrese <http://strav.nasejidelna.cz/0086>. Pro zjednodušení přístupu je vytvořen odkaz na školních webových stránkách. V levé nabídce zvolte odkaz Jídelna a na nové stránce klikněte nahoře na odkaz [Přihlášení do školní jídelny](http://strav.nasejidelna.cz/0086).
- 2. Pro přihlášení budete potřebovat Jméno uživatele a Heslo. **Pro první přihlášení jsou oba údaje shodné. Po přihlášení si můžete heslo libovolně změnit.** Jméno uživatele změnit nejde. Vaše přihlašovací údaje obdržíte ve škole.

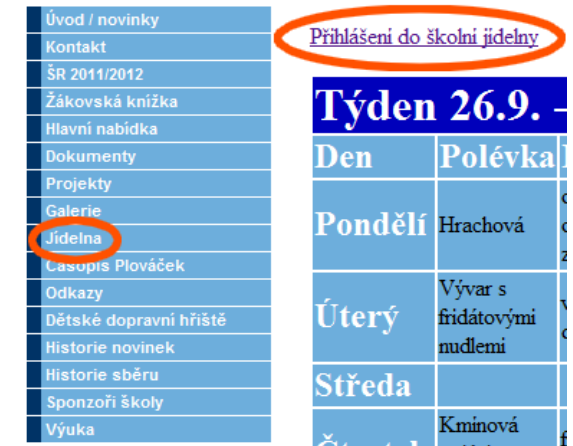

3. Po úspěšném přihlášení se zobrazí nabídka obědů na daný den. V pravé části je zobrazen **kalendář**, ve kterém jsou barevně odlišeny jednotlivé dny. Růžové jsou dny, které již proběhly, nebo dny, kdy máte oběd odhlášen. Světle modré dny označují objednaný oběd, tmavě modrý je dnešek.

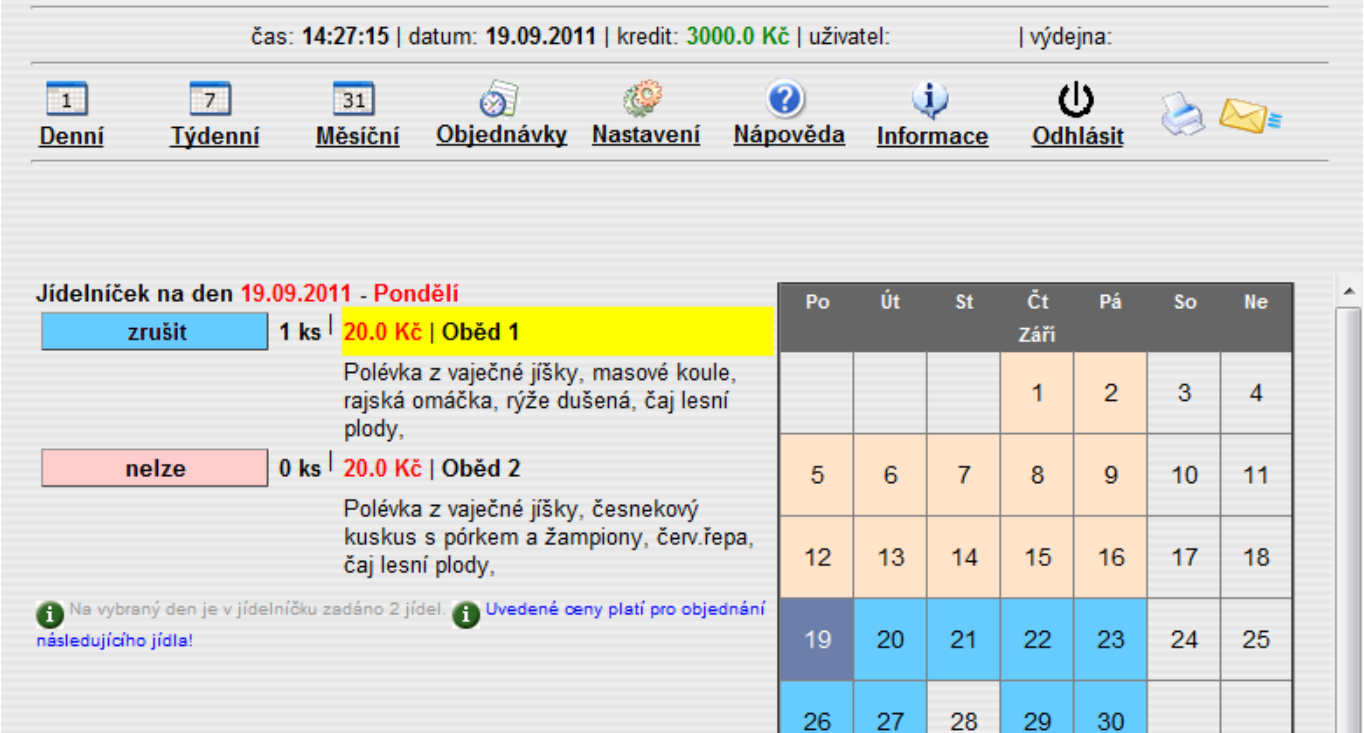

- 4. V horní nabídce si můžete přepnout zobrazení z **denní**ho na **měsíční**. Položka **Objednávky** představuje jakousi historii objednaných jídel.
- 5. **Nastavení – zde si můžete změnit svoje Heslo.** V případě zapomenutí hesla nebo třeba vyzrazení hesla cizí osobě kontaktujte školu, vygenerujeme Vám nové přístupové heslo, které si po přihlášení budete opět moct změnit.
- 6. **Nápověda** originální nápověda vytvořená tvůrci aplikace. Informace zobrazení informací o školní jídelně.
- 7. **Odhlásit** pro úspěšné odhlášení je třeba **zavřít všechna okna internetového prohlížeče**, to znamená úplně zavřít internetový prohlížeč.
- 8. Ikona nabízí možnost vytisknout aktuálně zobrazenou stránku.
- 9. **Objednávání / volba obědu objednávat obědy je možné pouze na následující týden, a to nejpozději do středy do 14 hodin**. Vždy je automaticky zvolena možnost Oběd 1. Chcete-li objednat Oběd 2, musíte nejdříve **zrušit Oběd 1** a potom **objednat Oběd 2**.
- 10. **Odhlášení obědu** pro odhlášení po internetu platí, že je možné oběd odhlásit nejpozději do 6:30 hodin ráno téhož dne. Telefonicky nebo osobně lze odhlásit oběd nejpozději do 10 hodin předchozího dne. Například, pokud chcete odhlásit oběd na středu, telefonicky ho můžete odhlásit nejpozději v úterý do 10 hodin ráno, po internetu stačí oběd odhlásit do 6:30 hod. ve středu ráno. To přináší značnou výhodu rodičům, kteří využívají elektronických služeb nově nabízených školou.
- 11. **Kontrolování zvoleného obědu** zvolený oběd je zvýrazněn žlutě.
- 12. Žádáme rodiče zejména malých dětí, aby svým dětem doma pomohli vybrat a objednat požadovaný oběd. Vychovatelky již nadále tuto činnost vykonávat nebudou. S tímto by také měly odpadnout problémy se špatně zvoleným obědem, které se v minulosti objevily právě u malých dětí. Děkujeme za pochopení.